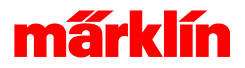

# **Drehscheibe**

### Drehscheibe anlegen

Eine Drehscheibe wird so wie alle anderen Zubehörartikel angelegt. Mit **Bearbeiten** und **Artikel hinzufügen** oder dem **+ Zeichen** am Ende der Artikelliste kann eine neue Drehscheibe der Artikelliste hinzugefügt und im aktuellen Gleisbild platziert werden.

#### - Bestimmen der Anschlussgleise zur Drehscheibe

Bei der Definition der Drehscheibe ist zusätzlich zum Anlegen des eigentlichen Artikels ein Zusatzschritt notwendig. Es müssen die Gleisanschlüsse der Drehscheibe festgelegt werden. Diese Aufgabe wird im Gleisbild realisisert: Jede Drehscheibenposition, der im Gleisbild eine Gleisverbindung zugeordnet wird, kann bei der Bedienung der Drehscheibe angefahren werden. Aus der Lage des 1.sten Gleises und der sich daraus ergebenden Zählweise im Uhrzeigersinn werden die Gleisanschlussnummern bestimmt.

#### - Vorgehen

Daher ist zum Vorgehen des Anlegens der Drehscheibe immer ein 2-Stufiger Schritt notwendig: Schritt 1: Anlegen des Artikels in der Artikelliste. Schritt 2: Definition der aktiven Anschlüsse im Gleisbild.

# Betriebsmodus der Drehscheibe

Um eine Drehscheibe mit der CS3 zu betreiben haben Sie zwei Möglichkeiten:

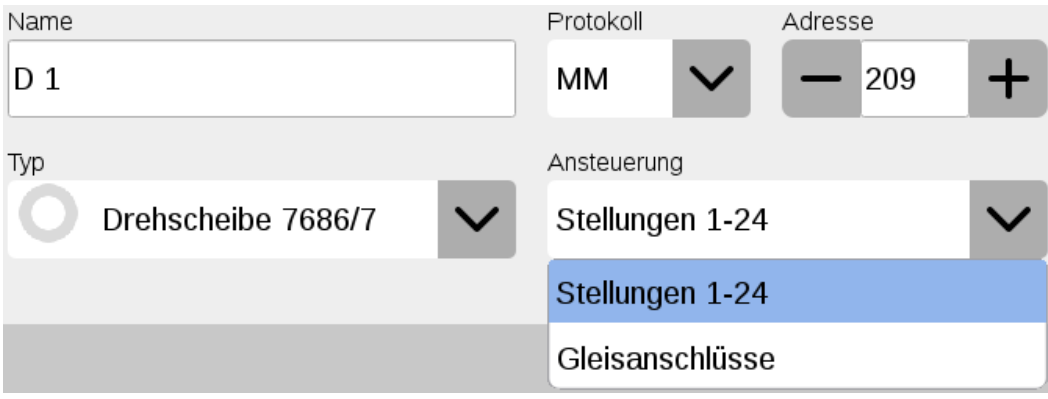

Bild: Anlegen einer Drehscheibe

#### 1. Modus: Stellungen 1-24

In diesem Modus wird ein unprogrammierter Drehscheibendecoder angesteuert. In diesem Modus fährt der Drehscheibendecoder alle Stellungen an und kennt die Anschlüsse nicht. Aufgabe der Central Station ist es, nur die Stellungen anzufahren, welche im Gleisbild angeschlossen worden sind. Ein aufwendiges Programmieren des Drehscheibendecoders entfällt.

#### 2. Modus: Anschlüsse

Der zweite Modus ist der klassische programmierte Drehscheibendecoder. Die Programmierung des Drehscheibendecoders bestimmt, welche Stellungen die Drehscheibe anfahren kann. Das Anlegen der Drehscheibe im Gleisbild muss der realen

Drehscheibe entsprechen.

### Notwendige Programmierungen des Drehscheibendecoders

Es gibt 2 notwendige Einrichtoptionen zum Drehscheibendecoder:

1.) Gleis 1 Korrektur und

2.) Programmierung der Anschlüsse.

Diese Arbeitsschritte sind im Tabulator **Konfigurieren** erreichbar. Bei der Programmierung des Drehscheibendecoders ist eine bestimmte Ablaufsequenz von Stop-Go und Bedientasten notwendig. Diese sind dort zusammengefasst.

#### 1. Gleis 1 Korrektur

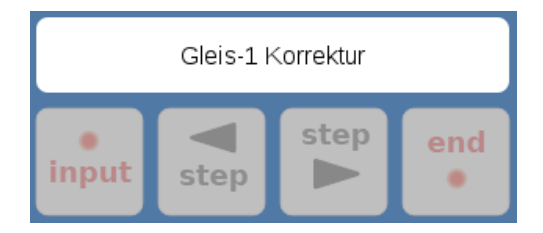

Bild: Gleis 1 Korrektur Beim Betrieb der Drehscheibe kann es vorkommen, dass die Gleis 1

Position verstellt wird. Damit wieder ein korrekter Betrieb möglich ist, muss diese korrigiert werden. Gestartet wird der Vorgang durch Anwahl des Buttons **Gleis 1 Korrektur**. Dies bewirkt zum einen einen den benötigten kurzen Stop-Go Zyklus sowie das Freischalten der Bedienköpfe. Gleis 1 Korrektur findet nun folgend durch die Tastenfolge: **input**, wiederholtem **step**, **input** und **end** statt. Wird die Taste **end** betätigt, wird das Menü geschlossen.

#### 2. Programmierung Gleisanschlüsse

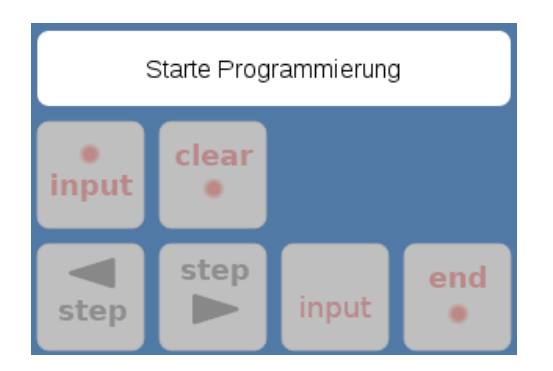

Bild: Decoder Programmieren Eine Programmierung der Gleisanschlüsse kann nur im korrekten

Betriebsmodus **Anschlüsse** erfolgen. Gestartet wird der Vorgang durch den Button **Starte Programmierung**, was automatisch den benötigten STOP/GO Zyklus auslöst. Nun muss innerhalb von 5s die Taste **input** gefolgt von **clear** betätigt werden. Diese Tastenfolge löscht den bisherigen Speicher und bringt den Decoder in den Programmiermodus. Mittels den **step** Tasten jedes Anschlussgleis anfahren und das Anschlussgleis mit **input** bestätigen. Vorgang für jedes Gleis wiederholen. Sind alle Gleise bestätigt, den Vorgang mit **end** abschliesen. Um eine logische Abfolge der Tasten zu erhalten, wurde bewust die dargestelllte Tastenanordnung gewählt. Die Taste **input** ist doppelt dargestellt, diese muss im Laufe der Programmierung wie angeordnet bedient werden.

# Bedienung der Drehscheibe

Die Bedienung der Drehscheibe erfolgt grundsätzlich über das Popup zur Bedienung mehrbegriffiger Artikel. Die Bedienung

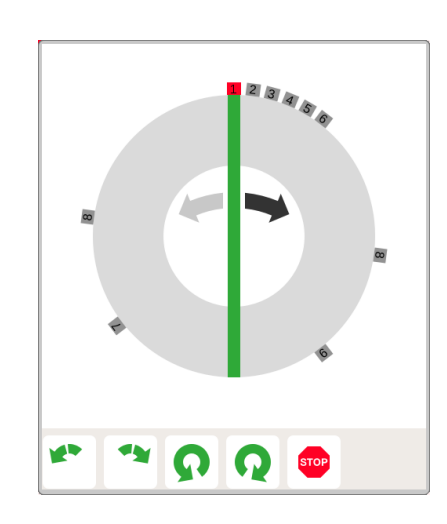

der Drehscheibe kann auf 3 verschiedene Arten erfolgen: Bild: Bedienung Drehscheibe

#### 1. Drag und Drop

Die einfachste Möglichkeit zur Bedienung der Drehscheibe ist das Ziehen der Bühne an die gewünschte Stellung mit der beabsichtigten Drehrichtung. Durch das Ziehen der Bühne an das richtige Anschlussgleis wird sowohl die Drehrichtung wie auch die korrekte Position bestimmt und als Schaltfolge an die Drehscheibe gesendet.

#### 2. Gleisanwahl

Die Anschlussgleise sowie die Drehrichtung der Bühne können zur Bedienung der Bühne genommen werden. Zuerst wird die Drehrichtung der Bühne vorgewählt und folgend das gewünschte Anschlussgleis.

#### 3. Zusätzliche Tasten

In der untersten Zeile des Popups sind die Tasten **Schritt links**, **Schritt rechts**, **180° Drehung links** sowie **180° Drehung rechts** dargestellt. Mit diesen Tasten kann die Drehscheibe schrittweise bedient werden.

### Drehscheibe in Ereignissen

Die Ansteuerung der Drehscheibe kann in Ereignissen eingefügt werden. Dies geschieht entweder mittels der Aufzeichnungsfunktion oder mit Drag und Drop. Es sind aber ein paar Randbedingungen zu beachten:

#### 1. Optimierung der Ereignisse:

Beim Erstellen eines Ereignisses wird der Ablauf optimiert. Zu einem Artikel können nicht 2 direkt aufeinander folgende Befehle aufgezeichnet oder eingefügt werden. Zwischen 2 Ansteuerungen muss ein anderer Artikel sein. Sollten 2 aufeinander folgende Befehle an die Drehscheibe erforderlich sein, so muss beim Erstellen ein Dummybefehl eingefügt werden. Nach dem Aufzeichnen kann der Dummybefehl gelöscht werden.

#### 2. Korrektur des richtigen Befehls

Einige Befehle an die Drehscheibe können nicht direkt aufgezeichnet werden. Dazu zählen **Step** und die **180° Drehung** der Bühne. Diese müssen nach der Aufzeichnung durch Bearbeiten der Einträge korrigiert werden.

#### 3. Zeitlicher Ablauf

Die Drehscheibe benötigt sehr lange, bis ein Befehl abgearbeitet wird. Solange die Drehscheibe aktiv ist, werden keine neuen Steuerbefehle akzeptiert. In jedem Element ist die Pause nach der Ausführung zeitlich passend zu hinterlegen.